## การท าภาพเคลื่อนไหว เข้า ออก ใน PowerPoint 2010 / 2013

- 1. เปิด PowerPoint 2010 / 2013 ขึ้นมาครับและสร้างงานนำเสนอปล่าว หรือจะใช้แบบธีมก็ได้
- 2. สร้างข้อความหรือวัตถุที่ต้องการ

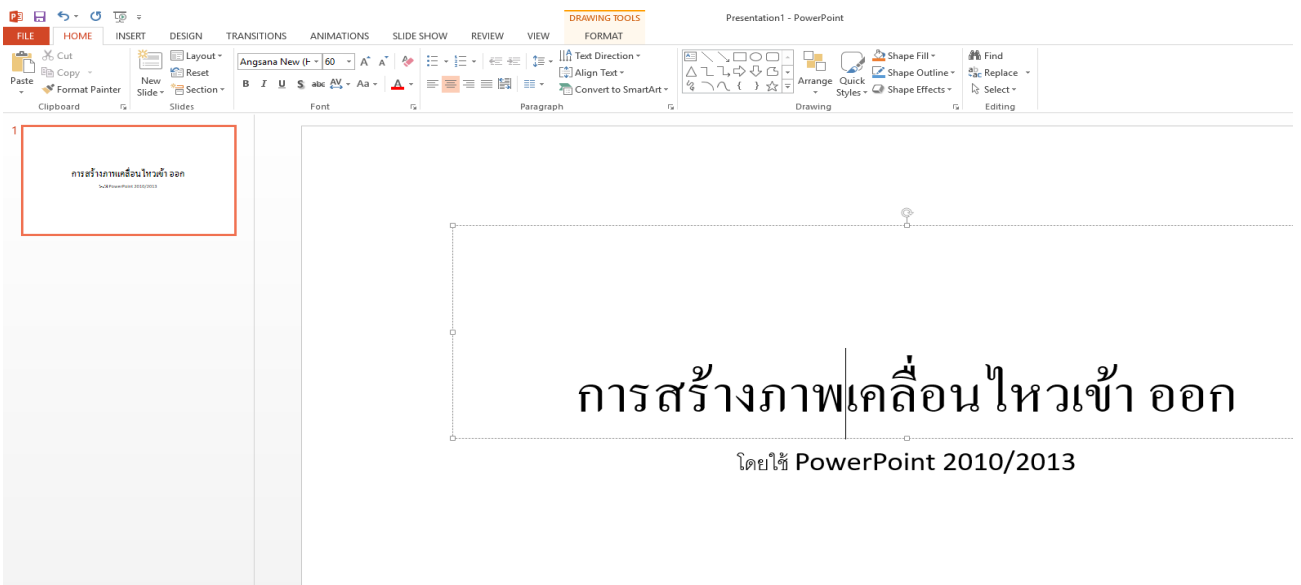

3.เลือกเมนู Animations เพิ่ม Animations ให้ข้อความหรือวัตถุที่สร้าง ตามความต้องการ และสามารถดูตัวอย่าง ที่ เมนู Preview

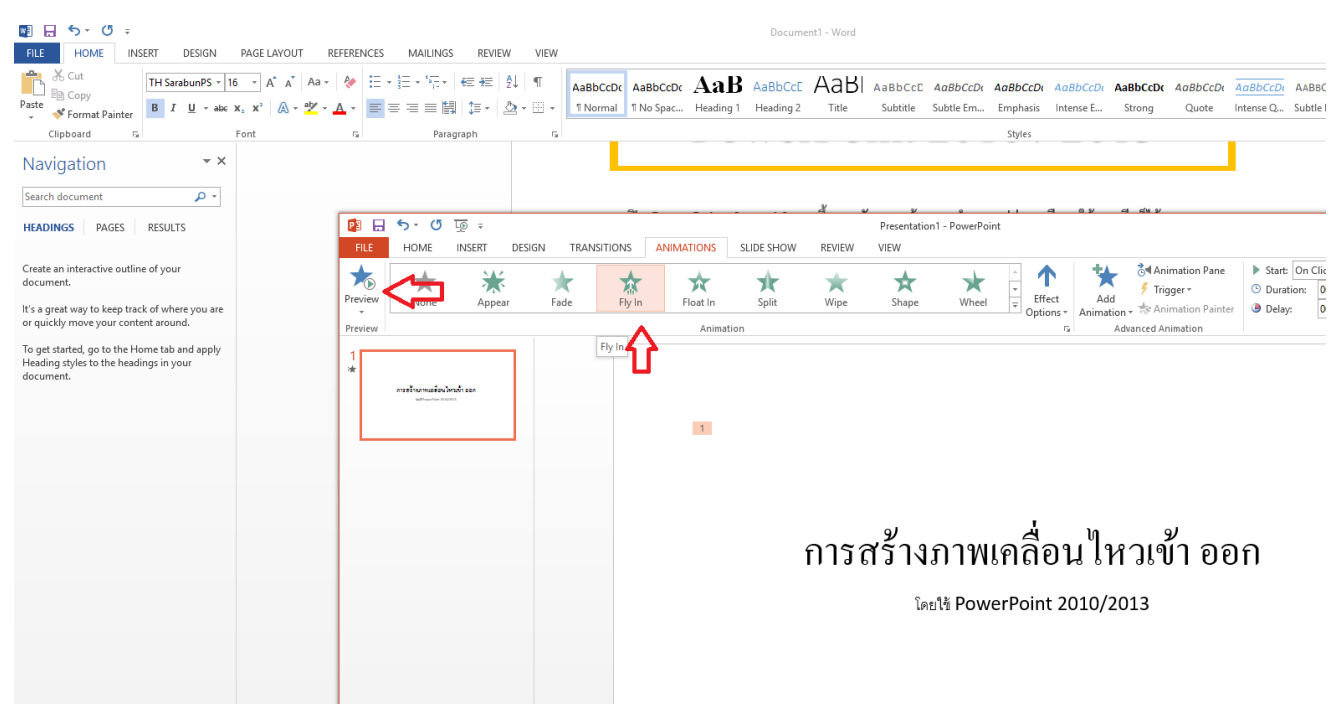

4.และเรายังสามรถเพิ่ม Animations ได้อีกมากมายตามความต้องการและให้เหมาะสมกับการนำเสนออีกด้วย โดยไปกดที่ เมนู Add Animations

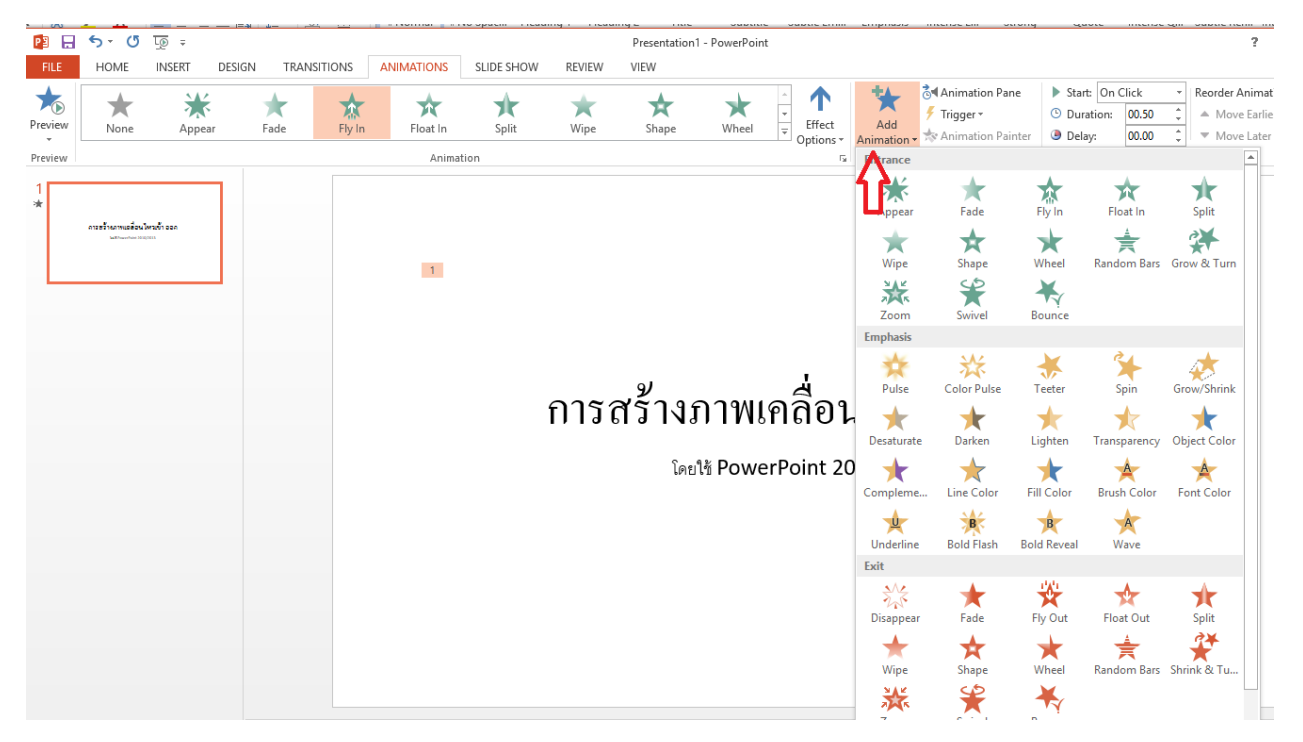